## **How to Use the Golf Genius Mobile App**

During TPMGC tournament play, one member of each foursome must use the Golf Genius (GG) mobile phone app to enter hole-by-hole scores for the group. Normally, scores are entered immediately after finishing each hole, but you should do it in a way that does not slow down play.

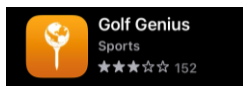

The first step is to download the Golf Genius app on your mobile phone before the round. Pictured is the Golf Genius app download icon.

- On each scorecard that is distributed for a tournament, in the lower right corner of the scorecard, there will be a six-character GGID code that is used to log on to the GG mobile app.
- After you open the GG app, enter the  $\Box$  GGID for your group then click on  $\Box$  SIGN IN to log on
- After logon you will see a screen with the name of the tournament at the top of the screen and the names of the players in your group.
- Click on any player name and a screen will appear with "Hole 1" at the top and the names of each player (with the input cursor positioned for score entry for the first player)
- To enter scores, enter the score for first player and the input cursor will automatically move to the next player's input line. This enables entry of all player scores in quick succession.
- After entering scores for each player in your group, click "Save Scores" at the bottom of the screen and the score entry screen for the next hole will be displayed.
- When you finish entering scores for the 18<sup>th</sup> hole, Golf Genius will automatically send an email to each member of the group with his hole-by-hole tournament scores. The date/time stamp on this email will be used to calculate how long it took for the group to complete the round. Each group is expected to finish no later than 15 minutes behind the group ahead of them (in accordance with pace-of-play policy)

## **Other features**:

- You can clear a score to correct it by clicking "Clear" on the number keypad
- You can manually move to another hole by clicking the arrows and hole numbers on the black band at the top of the screen (<Hole x and Hole y>)
- Clicking on the three horizontal lines at the upper left of the screen will result in the display of a menu. Menu options are to review the scorecard (this should be done after finishing holes 9 and 18 to compare scores with those recorded on printed scorecards). Another menu option is to view the leaderboard.
- Click on the menu option "Enter Scores" to get back to the score entry screen.

After entering scores for the 18<sup>th</sup> hole, if you find errors, you may go back and correct any score on the appropriate hole. This should take no more than 15 minutes.

The GG scores are the "official scores" for each player, so you need to be sure to confirm they are correct.

**NOTE: Email & Password 3** entry is not used by our club

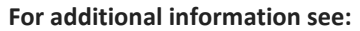

**https://docs.golfgenius.com/article/show/122662-digital-scorecards-mobile-app-instructions-forplayers-video**

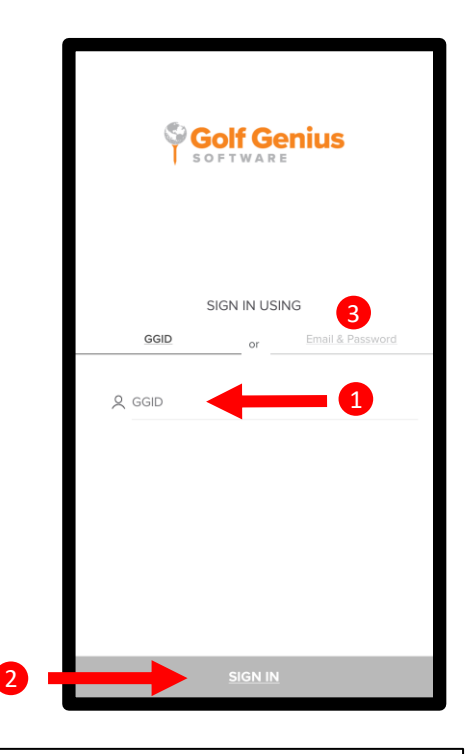